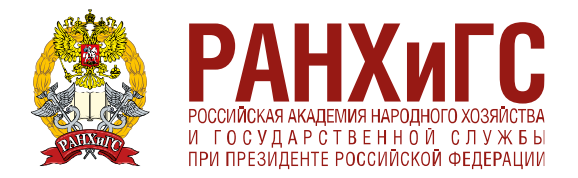

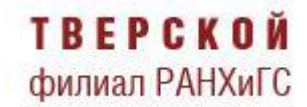

В рамках реализации федерального проекта «Содействие занятости» Национального проекта «Демография» у Вас есть возможность пройти **БЕСПЛАТНОЕ** обучение без отрыва от работы по следующим программам **(Приложение 1)**.

Обратите внимание на **категории граждан, которые имеют право пройти обучение:**

• Граждане, ищущие работу и обратившиеся в органы службы занятости, включая безработных граждан;

**Внимание! Для данной категории граждан необходимо подтвердить свой статус. Для этого необходимо предоставить документ из Центра занятости населения или с портала Государственных услуг (получить документ можно удаленно, не посещая Центр занятости) (Приложение 2).**

- Граждане в возрасте 50-ти лет и старше;
- Граждане предпенсионного возраста;
- Женщины, находящиеся в отпуске по уходу за ребенком в возрасте до трех лет;
- Женщины, не состоящие в трудовых отношениях и имеющие детей дошкольного

#### возраста.

#### **Для прохождения обучения необходимо подать заявку на портале «Работа в России». Пошаговая инструкция прилагается (Приложение 3).**

Обучение будет проходить в комфортных для Вас условиях, в очно-заочной форме

с применением дистанционных технологий, без отрыва от Вашей основной деятельности.

За дополнительной информацией Вы можете обращаться к специалистам Центра дополнительного образования Тверского филиала РАНХиГС:

*по телефону:*  8-960-706-04-44 (WhatsApp, Telegram), понедельник-пятница, с 9.00 до 18.00 *по электронной почте:*  [amosova-ia@ranepa.ru](mailto:amosova-ia@ranepa.ru) (Амосова Ирина Адигамовна); [nikolaeva-ev@ranepa.ru](mailto:nikolaeva-ev@ranepa.ru) (Николаева Екатерина Викторовна).

Ждем Вас! Желаем удачи!

#### Для прохождения обучения по программам необходимо выбрать **Тверской филиал РАНХиГС**

# **Профессиональная переподготовка** *(дает возможность получить*

## *дополнительную профессию):*

- 1. Управление персоналом (256 ч)
- 2. Бухгалтер коммерческого предприятия (256 ч)
- 3. Эффективное государственное и муниципальное управление (256 ч)

По окончании обучения выдается диплом о профессиональной переподготовке установленного государственного образца.

# **Курсы повышения квалификации** *(дают возможность*

### *усовершенствовать свои профессиональные навыки):*

- 1. Противодействие коррупции и террористической деятельности (72 ч)
- 2. Управление персоналом (72 ч)
- 3. Основы предпринимательской деятельности (72 ч)
- 4. Документоведение и документационное обеспечение управления, кадровый учет (72 ч)
- 5. Психологические основы эффективного управления (72 ч)
- 6. Деловая коммуникация в организации (72 ч)
- 7. Современные конфликты и их урегулирование (72 ч)
- 8. Деловая культура и имидж в профессиональной деятельности (72 ч)
- 9. Профессиональное саморазвитие (72 ч)
- 10. Бухгалтерский учет и налогообложение в малом бизнесе (72 ч)
- 11. Культура письменной речи и правила оформления служебных документов (72 ч)
- 12. Организация кадровой работы, делопроизводство и архивоведение (72 ч)
- 13. Цифровая трансформация деятельности организации (72 ч)

По окончании обучения выдается удостоверение о повышении квалификации установленного государственного образца.

#### **Алгоритм подачи заявления в органы службы занятости для регистрации в качестве ищущего работу.**

Для этого необходимо осуществить следующие действия:

1. Зайти на интерактивный портал службы занятости населения Тверской области (далее – ИАП) (**[trudzan.tverreg.ru](https://trudzan.tverreg.ru/)**).

2. На главной странице ИАП выбрать окно «Личный кабинет», нажать кнопку «Войти через госуслуги» и войти в него через логин и пароль регистрации на портале Государственных услуг (нужна подтвержденная учетная запись) (Рисунок 1).

Рисунок 1.

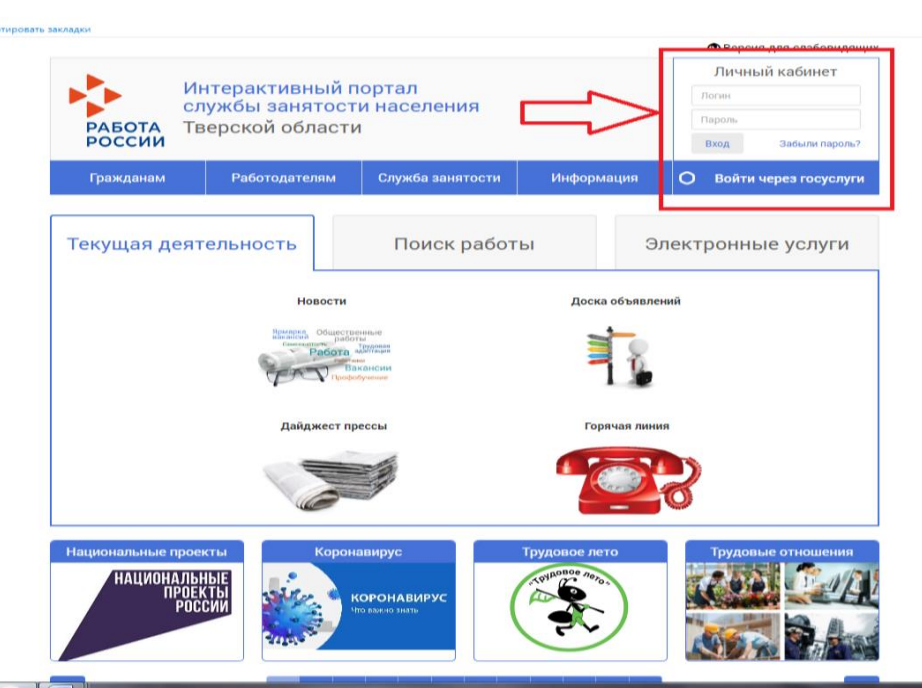

2. В открывшемся окне «Личный кабинет» на вкладке «Услуги» выбрать цель обращения – «Государственные услуги гражданам» - государственная услуга «Содействие в поиске подходящей работы» (Рисунок 2).

Рисунок 2.

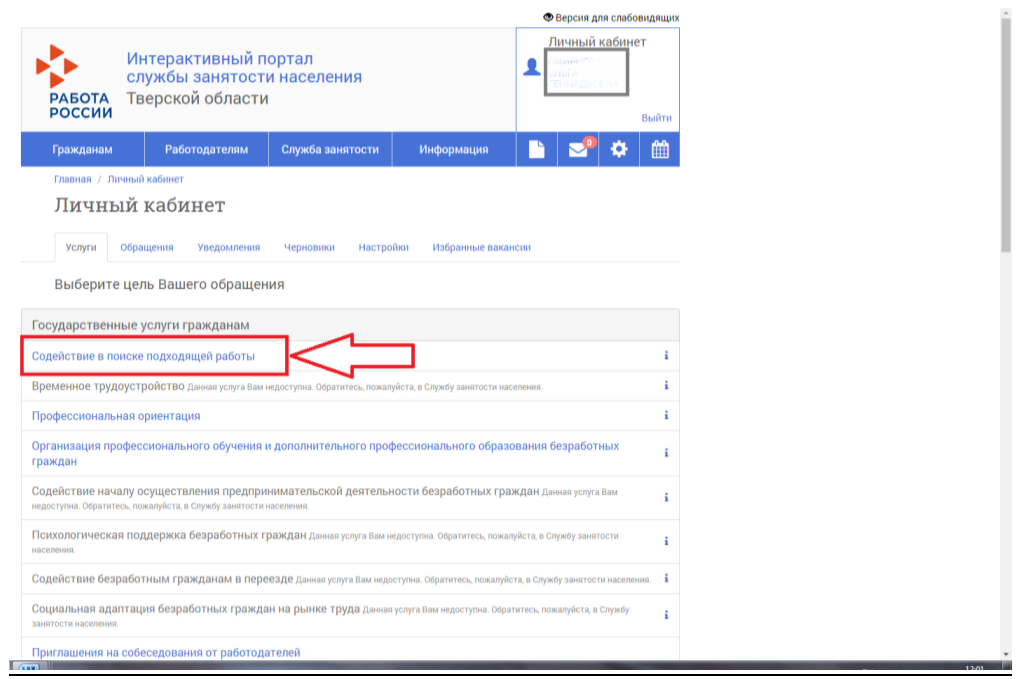

3. В следующем окне «Заявление-анкета о предоставлении гражданину государственной услуги «Содействие гражданину в поиске подходящей работы» заполнить поля вкладки «1. Сведения о заявителе» и нажать кнопку «Далее» внизу страницы (Рисунок 3).

Рисунок 3.

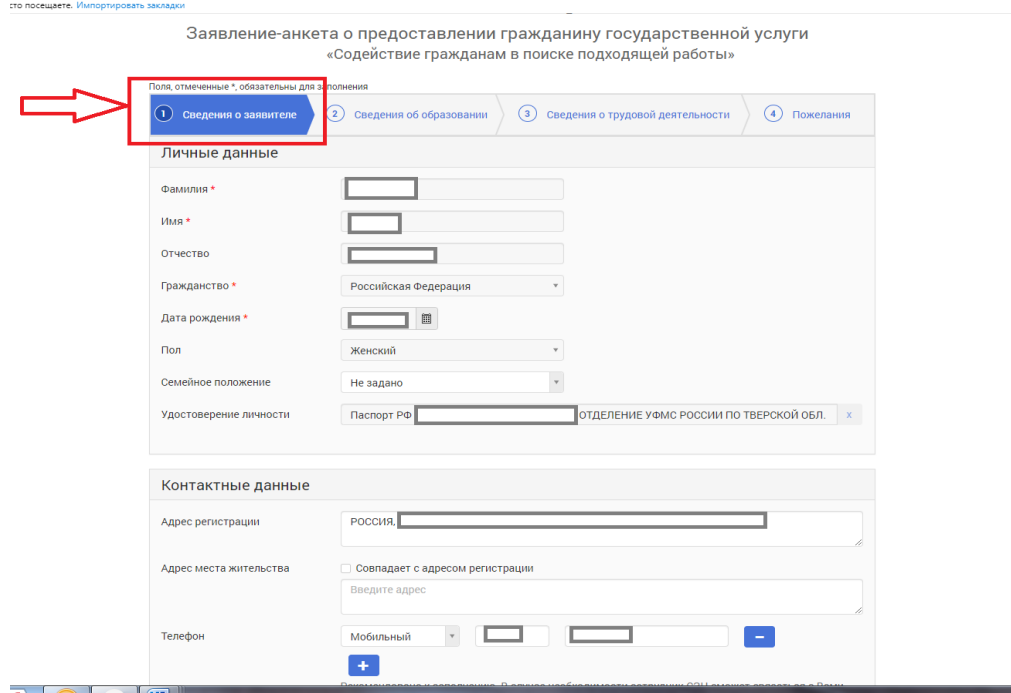

4. В следующем окне «Заявление-анкета о предоставлении гражданину государственной услуги «Содействие гражданину в поиске подходящей работы» заполнить поля вкладки «2. Сведения об образовании» и нажать кнопку «Далее» внизу страницы (Рисунок 4).

Рисунок 4.

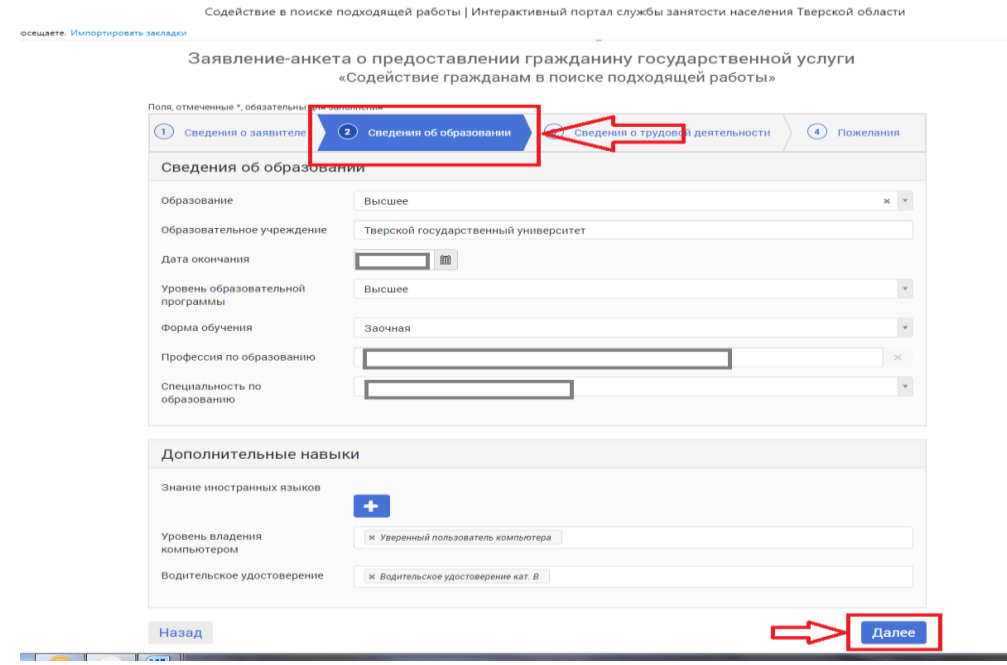

5. В следующем окне «Заявление-анкета о предоставлении гражданину государственной услуги «Содействие гражданину в поиске подходящей работы» заполнить поля вкладки «3. Сведения о трудовой деятельности» и нажать кнопку «Далее» внизу страницы (Рисунок 5). Обращаем внимание, что работающим гражданам в поле «Периоды работы с» необходимо поставить отметку в окошке «По настоящее время»

Содействие в поиске подходящей работы | Интерактивный портал службы занятости населения Тверской области

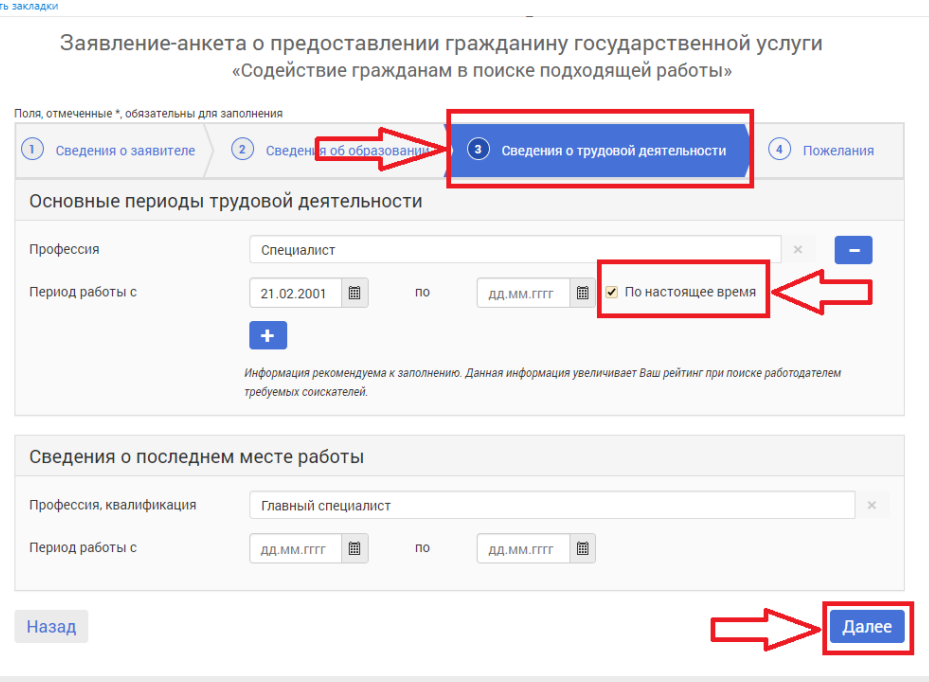

6. В следующем окне «Заявление-анкета о предоставлении гражданину государственной услуги «Содействие гражданину в поиске подходящей работы» заполнить поля вкладки «4. Пожелания» (Рисунок 6.1).

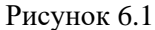

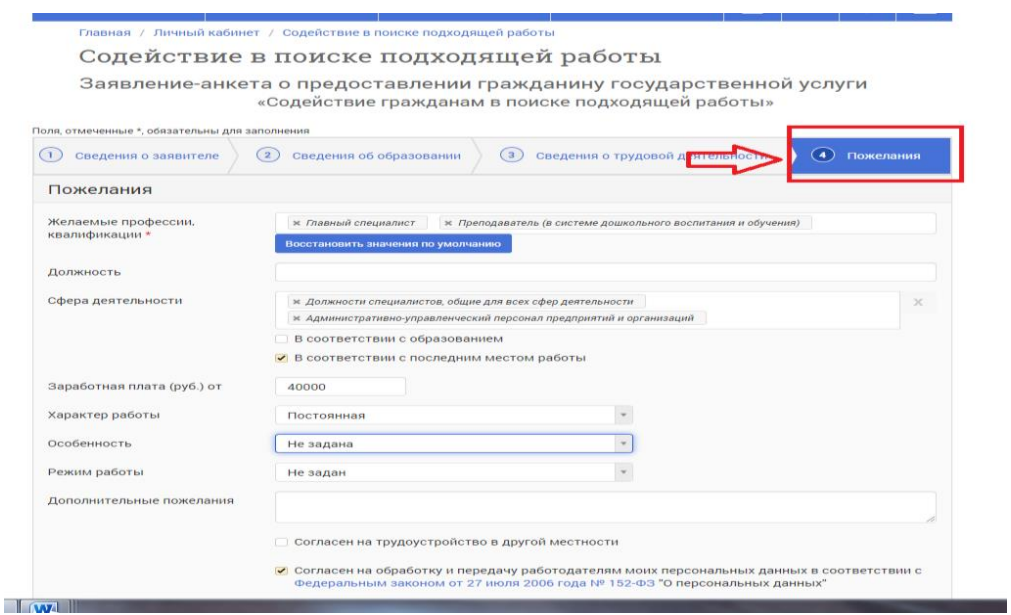

В данном окне из раскрывающего списка выбрать центр занятости по месту регистрации, поставить отметку в окошке «Я проинформирован о том, что в соответствии [с постановлением Правительства РФ от 07.09.2012 № 891](https://mintrud.gov.ru/docs/government/88) для оказания услуги «Содействие в поиске работы» при необходимости я буду зарегистрирован в целях поиска подходящей работы в государственном учреждении службы занятости населения» и нажать кнопку «Подать заявление» внизу страницы (Рисунок 6.2).

.Рисунок 6.2

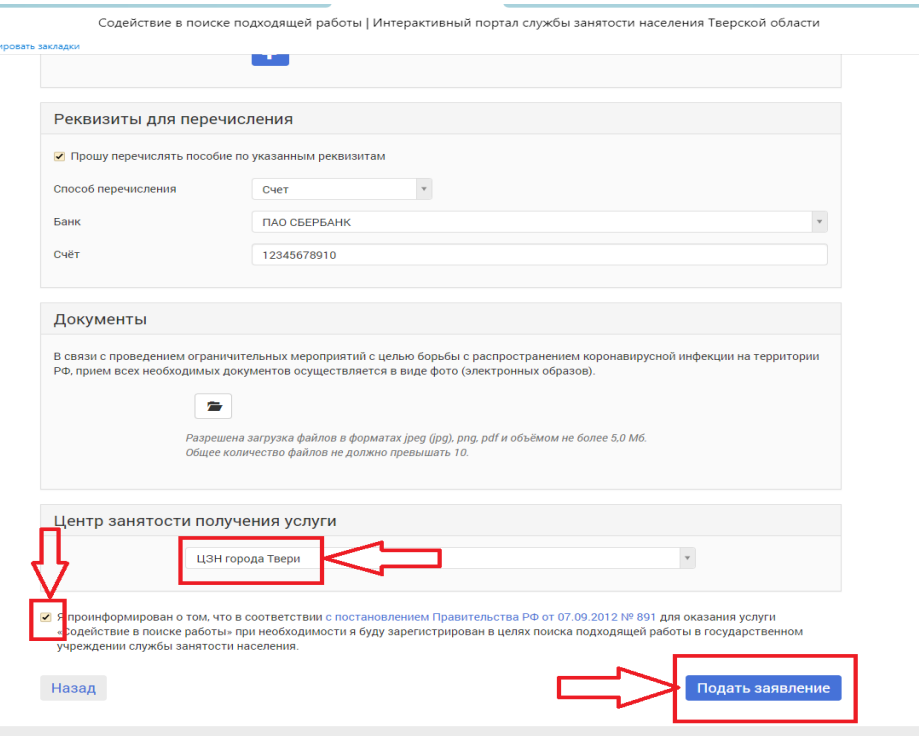

Заявление будет автоматически направлено в центр занятости для проверки и регистрации гражданина.

В личный кабинет гражданина будет направлено уведомление о регистрации его центре занятости в качестве ищущего работу.

После регистрации гражданина в центре занятости, как ищущего работу, получить справку, подтверждающую данный статус, можно также в дистанционном режиме на портале службы занятости.

#### **Алгоритм действий по получению справки о регистрации в органах службы занятости в качестве ищущего работу.**

После регистрации гражданина в центре занятости, как ищущего работу, для получения справки, подтверждающей данный статус, необходимо лично обратиться в центр занятости населения по месту регистрации.

Данное обращение также может быть осуществлено *в дистанционном режиме* на интерактивном портале службы занятости населения Тверской области (trudzan.tverreg.ru) (далее – портал службы занятости).

Для этого необходимо осуществить следующие действия:

1. Зайти на интерактивный портал службы занятости населения Тверской области (далее

#### – ИАП) (**[trudzan.tverreg.ru](https://trudzan.tverreg.ru/)**).

2. На главной странице ИАП выбрать окно «Личный кабинет», нажать кнопку «Войти через госуслуги» и войти в него через логин и пароль регистрации на портале Государственных услуг (нужна подтвержденная учетная запись) (Рисунок 1).

# Рисунок 1.

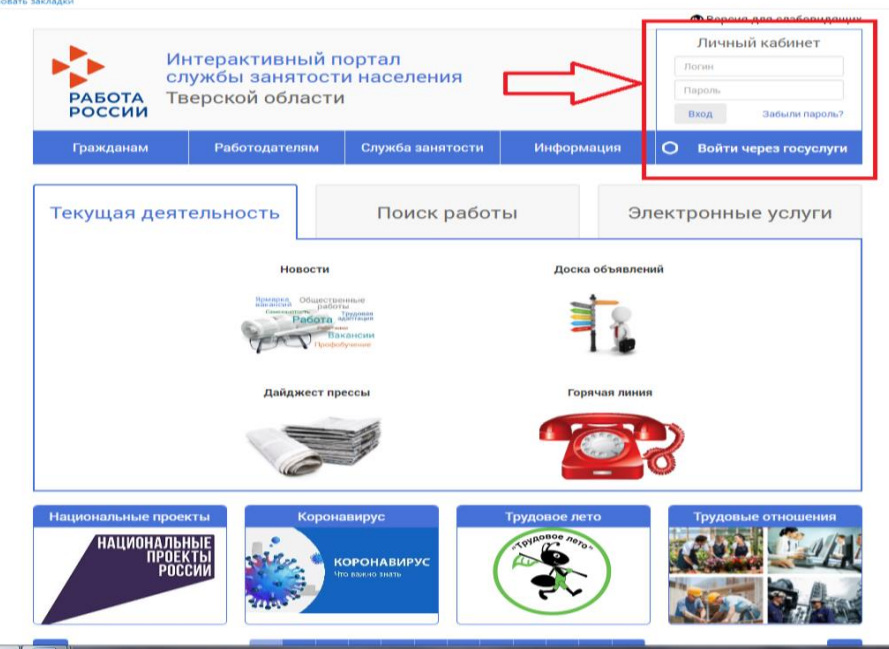

2. В открывшемся окне «Личный кабинет» на вкладке «Услуги» выбрать цель обращения – «Получение справок» (внизу страницы) (Рисунок 2.1, 2.2).

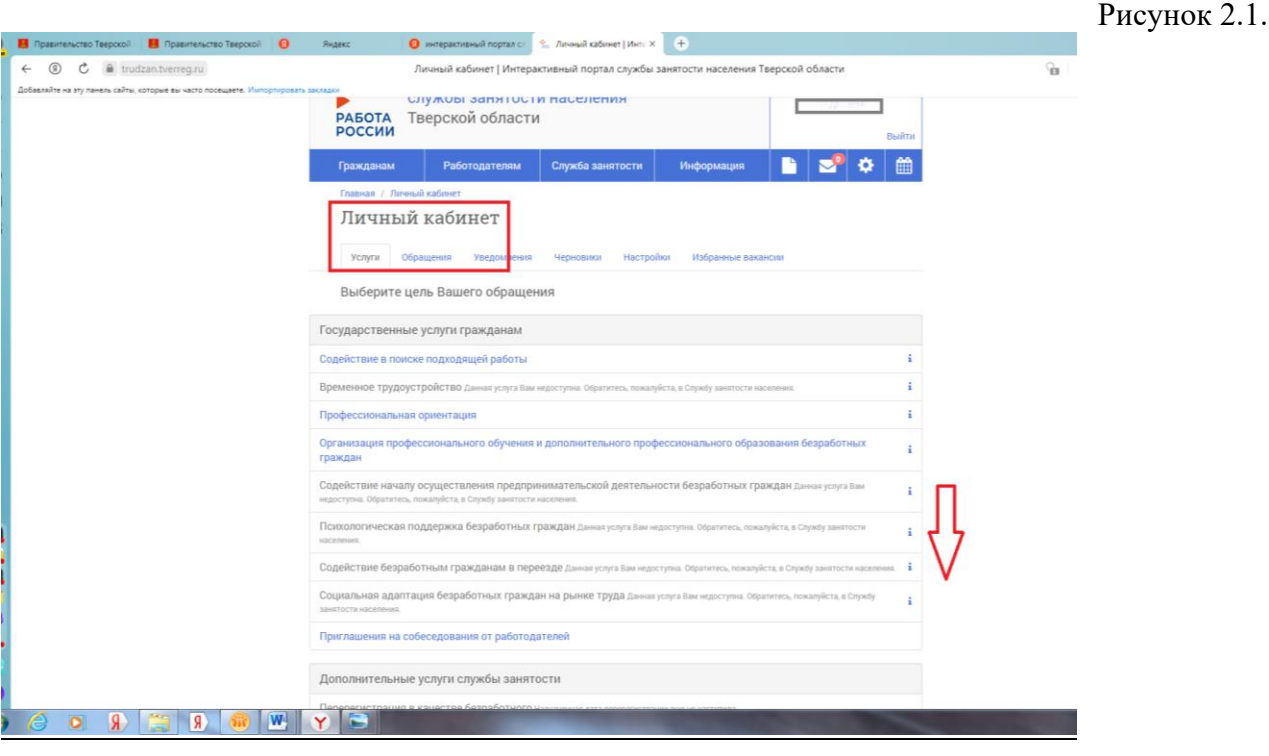

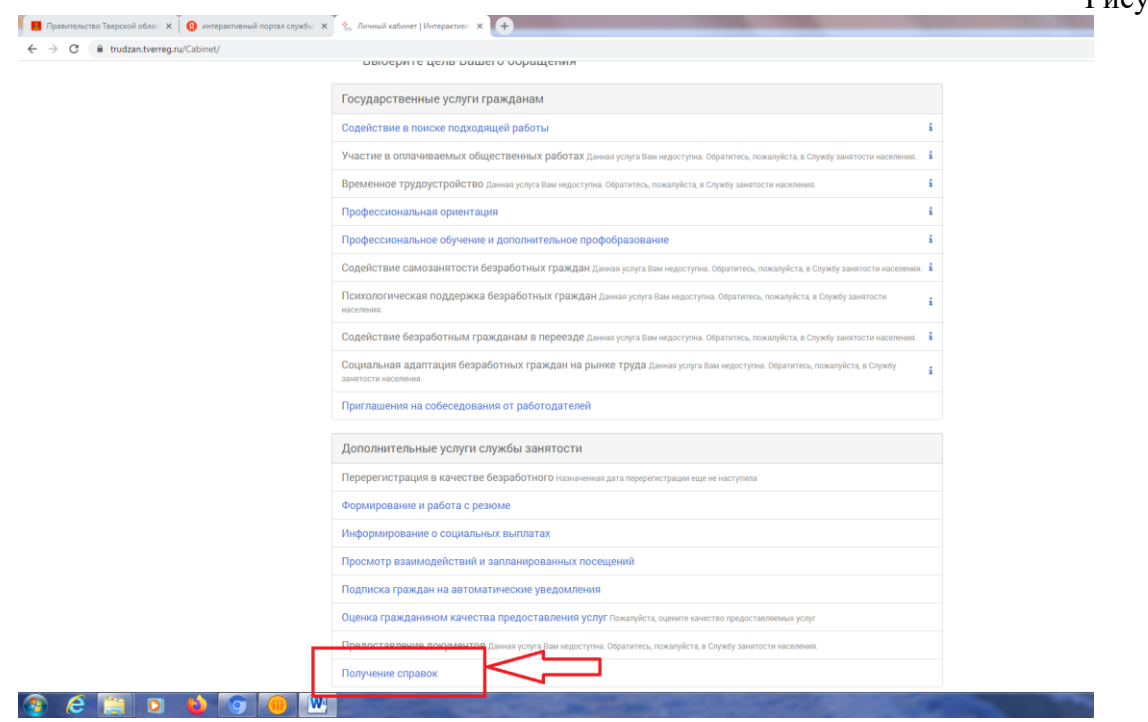

3. В следующем окне «Получение справок» заполняются поля электронного документа «Заявление-анкета о предоставлении гражданину государственной услуги «Получение справок». В поле «Вид справки» выбирается позиция «Справка о состоянии на учете в ЦЗН», в поле «Способ получения» выбирается позиция «Личный кабинет», в поле «Центр занятости получения услуги» из раскрывающего списка выбрать центр занятости по месту регистрации. Нажать кнопку «Подать заявление» (Рисунок 3.1, 3.2).

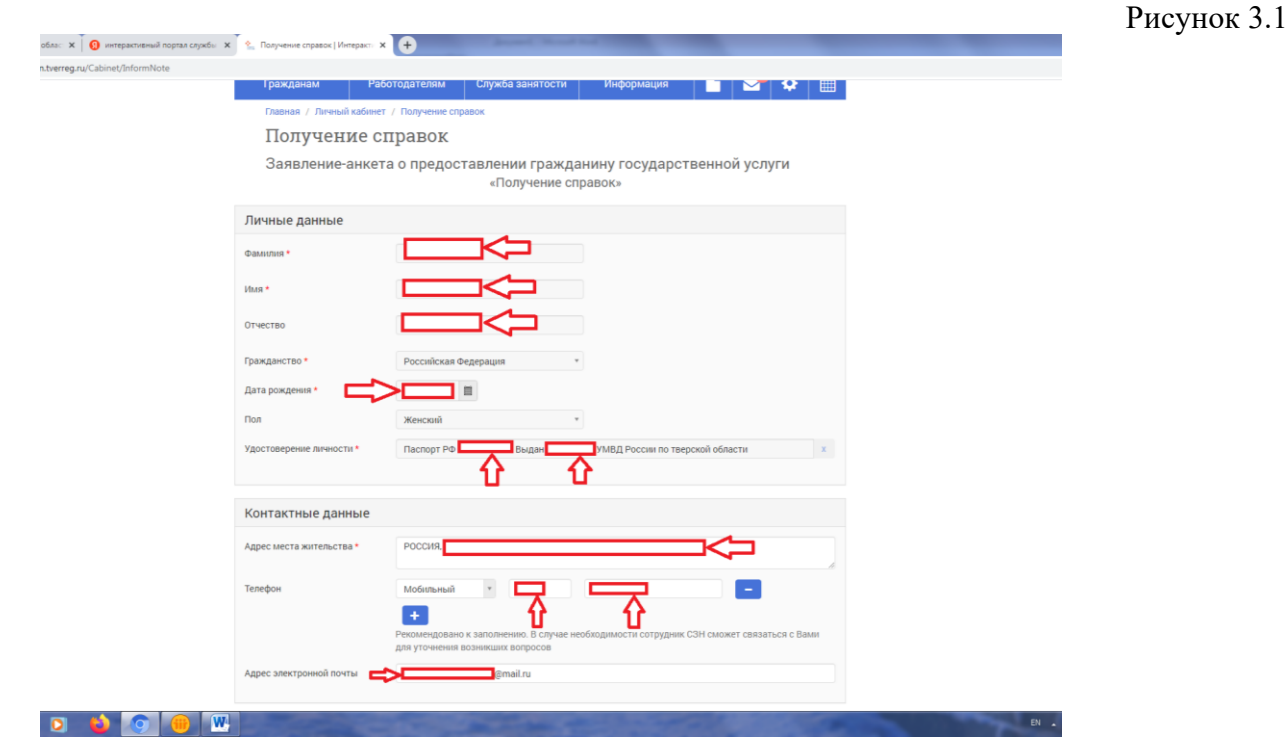

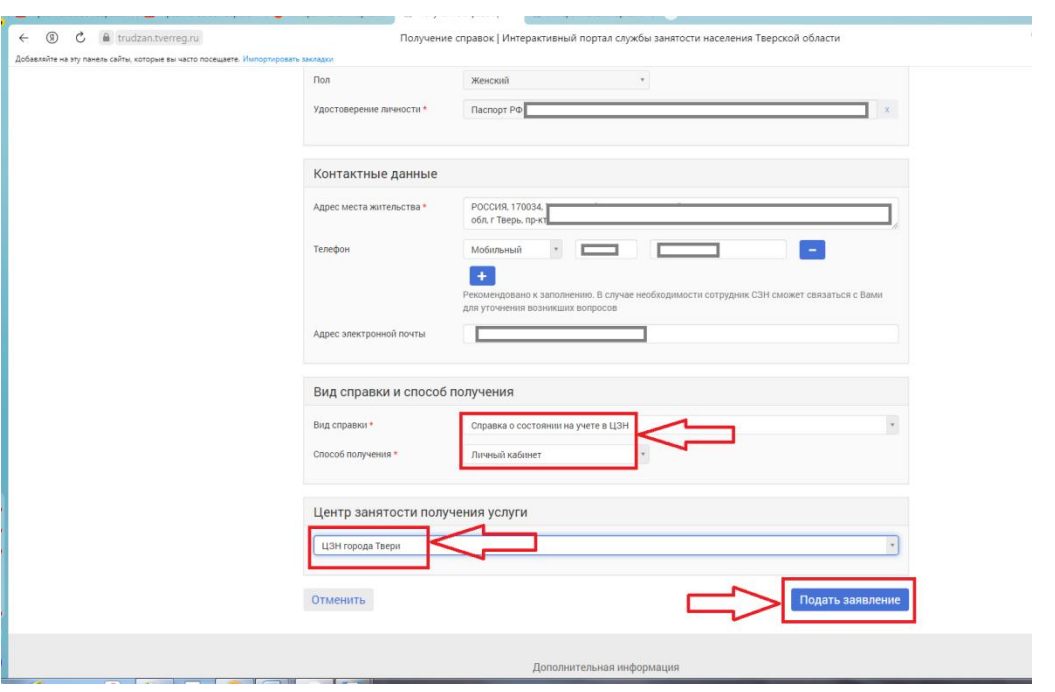

4. Далее появится информационное окно о направлении заявления в центр занятости по месту регистрации (Рисунок 4).

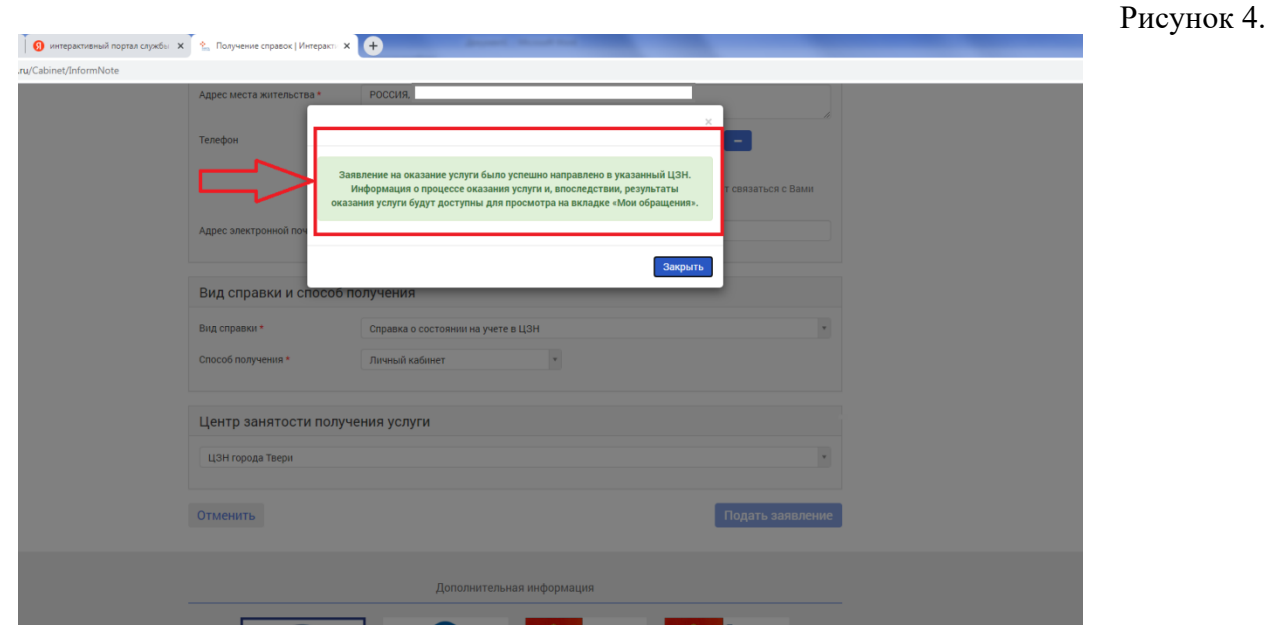

5. После того, как заявление на получение справки было отправлено в центр занятости по месту регистрации, в личном кабинете на ИАП можно отслеживать статус данного обращения.

Для этого в окне «Личный кабинет» нужно выбрать кнопку «Обращения». В раскрывшемся окне «Мои обращения» можно увидеть информацию по своему обращению и узнать его статус (Рисунок 5.)

#### Рисунок 5.

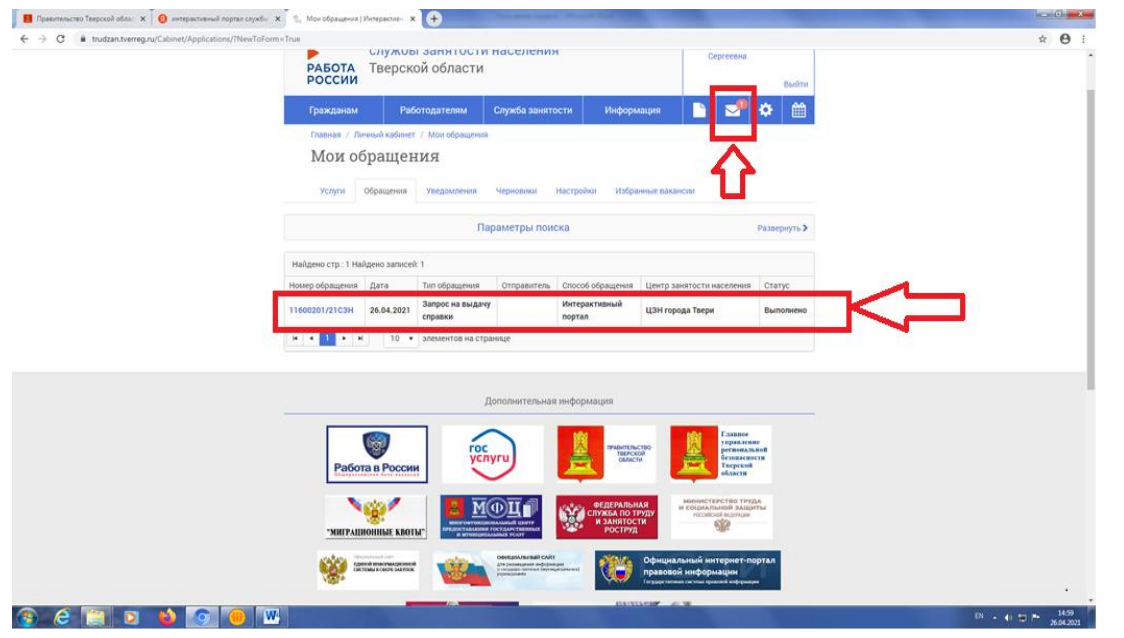

6. При установлении статуса «Выполнено» нужно раскрыть строку обращения и войти в «Карточку обращения».

В разделе «Заявления и результаты оказания услуги» будет размещен запрашиваемый документ «Справка о регистрации в качестве ищущего работу», представленный в формате pdf – документ (Рисунок 6).

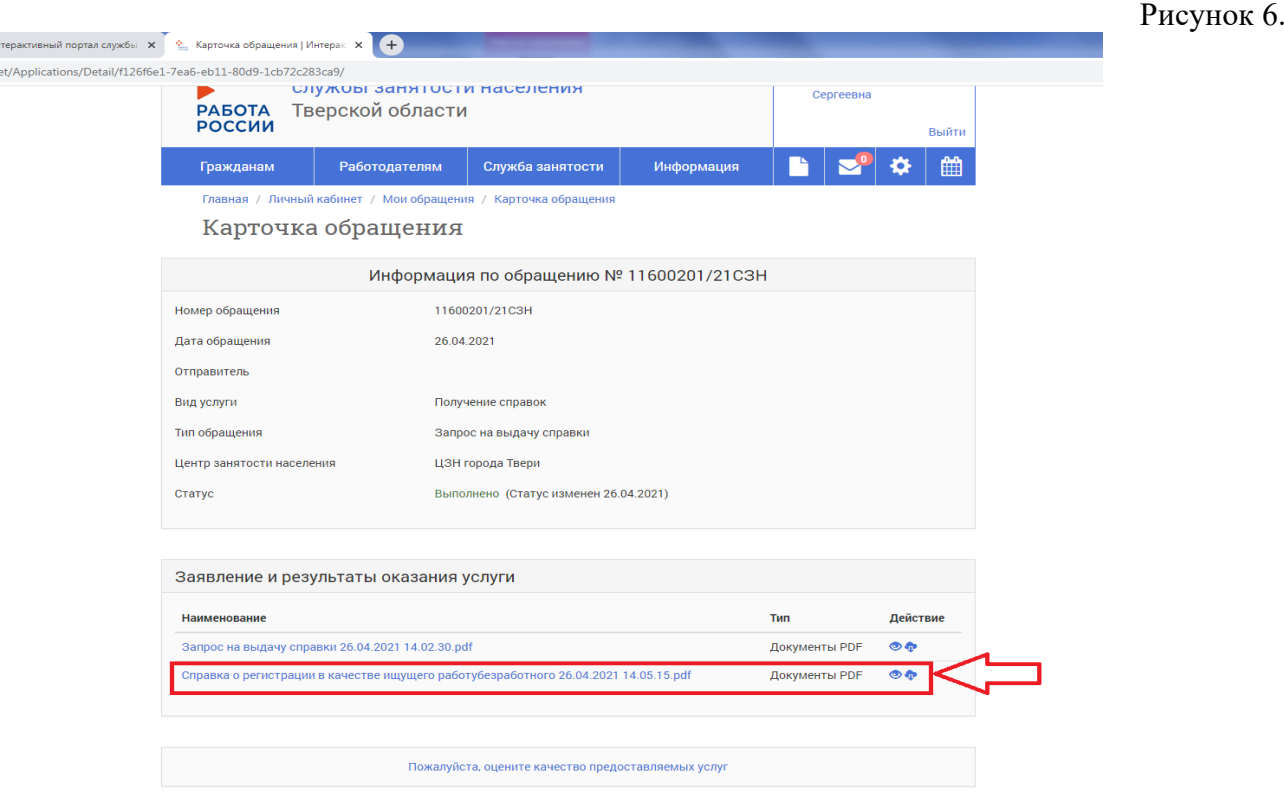

7. Данная справка является документом центра занятости, подписанным сертифицированной электронной подписью (в левом нижнем углу бланка) (Рисунок 7).

Она может быть представлена гражданином, подавшим на портале «Работа в России» заявление на обучение в рамках федерального проекта «Содействие занятости» национального проекта «Демография», для подтверждения своего статуса ищущего работу и обратившегося в службу занятости.

# Рисунок 7

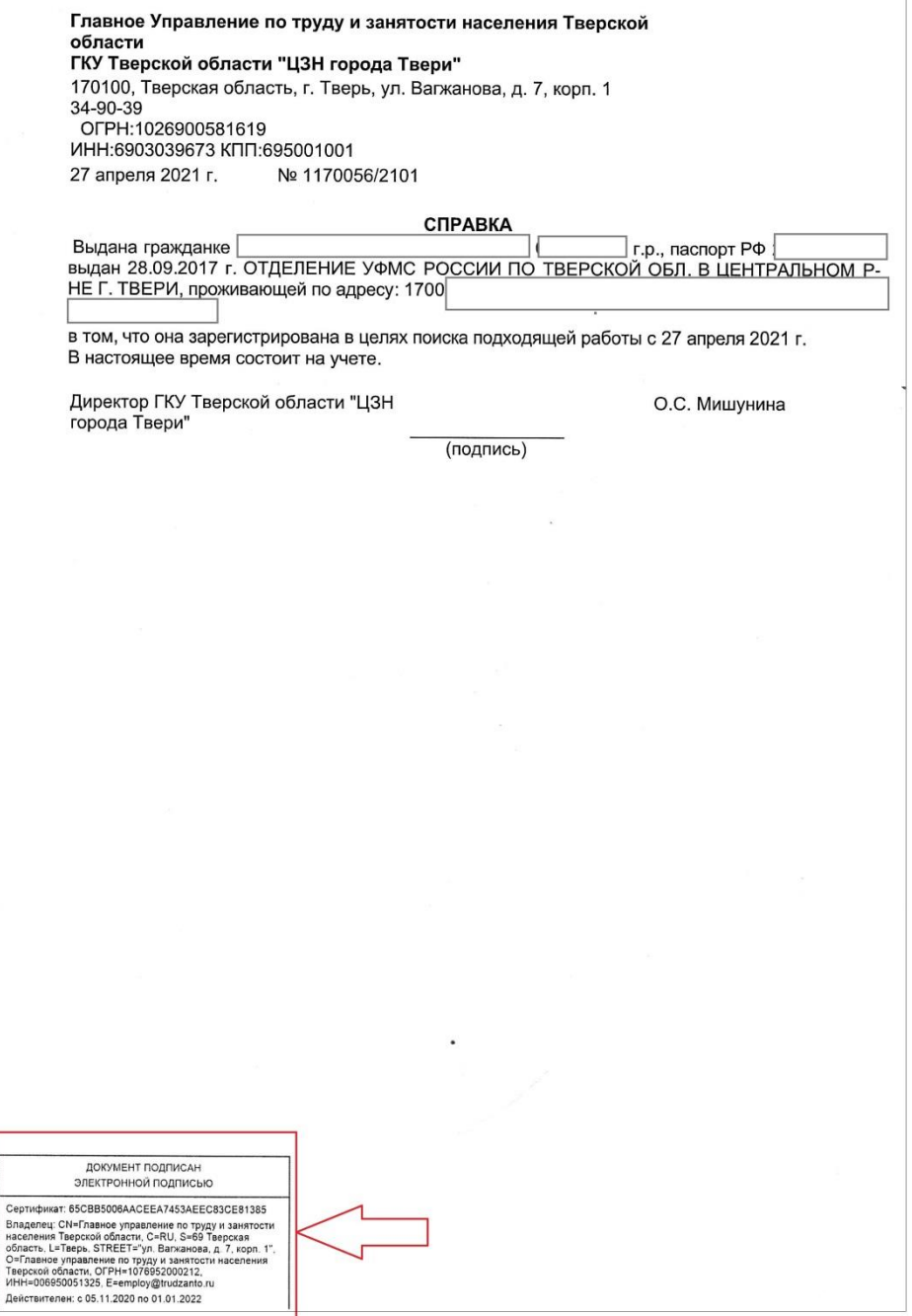

#### **Пошаговая инструкция:**

«Алгоритм подачи заявления на обучение на портале «Работа в России»:

1. На главной странице портала «Работа в России» выбрать раздел (в бегущем окне) «Пройдите обучение в рамках федерального проекта «Содействие занятости».

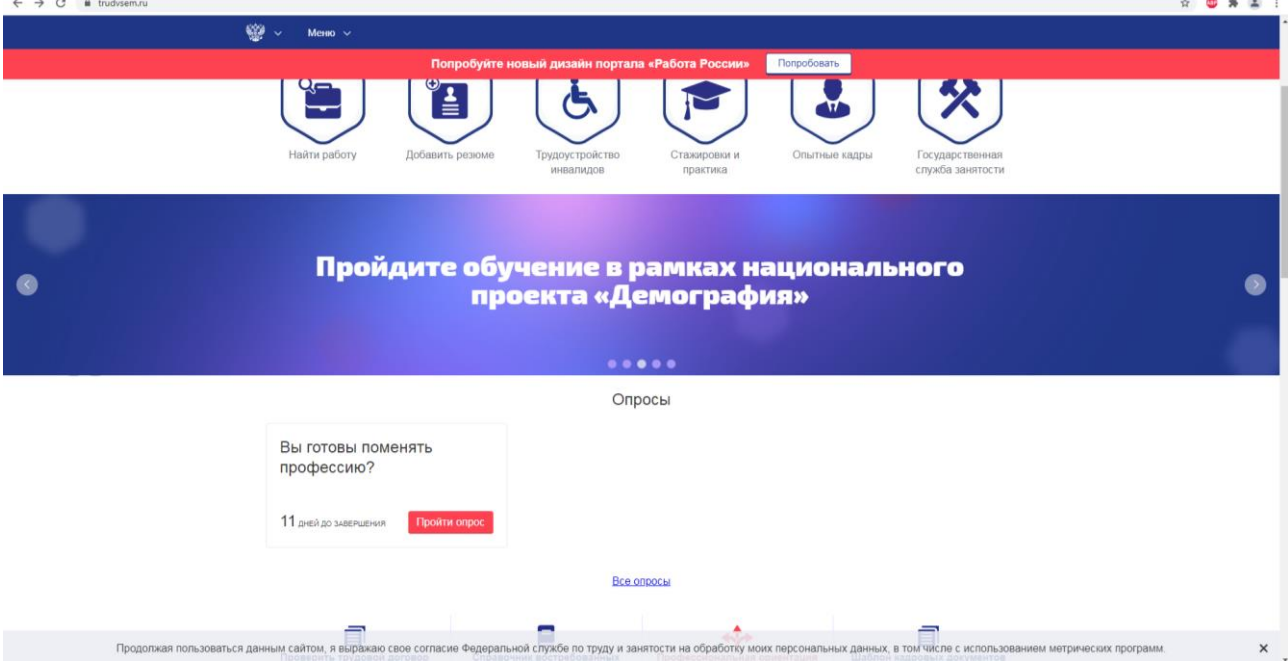

2. В открывшемся окне «Обучение граждан в рамках федерального проекта «Содействие занятости» национального проекта «Демография» нажать кнопку «Записаться на обучение».

3. В следующем окне, под надписью: «Вход осуществляется через портал Государственных услуг (ЕСИА)», нажать на кнопку «Войти».

4. Завести свой логин и пароль для портала Госуслуг.

5. Повторить действия, указанные в пункте 1 и 2.

6. В открывшемся окне выбрать подходящую категорию граждан, имеющих право на обучение в рамках федерального проекта «Содействие занятости».

7. Выбрать регион обучения «Тверская область», и образовательную программу (компетенцию), по которой необходимо пройти обучение.

**ВНИМАНИЕ! Для обучения в Тверском филиале РАНХиГС необходимо выбрать подходящую Вам программу из Приложения 1.**

8. Проверить в разделе «Место обучения» нужную образовательную организацию, в которой будет проходить обучение **(Тверской филиал РАНХиГС)**.

9. Заполнить разделы «Регион проживания» и «Город проживания», проверить правильность контактных данных.

10. Поставить галочку «Я согласен на передачу и обработку персональных данных операторами и организациями, осуществляющими обучение в рамках Постановления Правительства Российской Федерации от 13.03.2021 №369».

11. Нажать кнопку «Отправить заявку».

12. После регистрации на портале, через некоторое время, на указанную электронную почту, придет письмо с анкетой, которую необходимо заполнить.